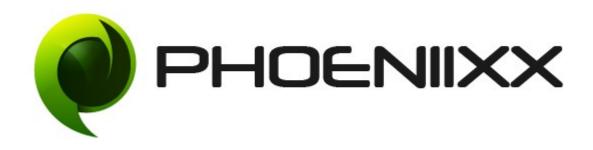

# Documentation Of Ajax Product Search - Premium Installation of Ajax Product Search - Premium

#### Installation

- 1. Install Word Press from <a href="http://codex.wordpress.org/Installing WordPress">http://codex.wordpress.org/Installing WordPress</a>.
- 2. **Upload via FTP**: Unzip the zip archive you have downloaded on your computer. Upload the folder to your server via FTP into the directory plugins on your Word pres installation (**wp-content** > **plugins**).
- 3. **Upload via Word press Admin:** Go to your WordPress admin panel, and then to **Plugins.** Click on "Add New" and then upload the zip file of the plugin using the "Upload Plugin" button you can find on top of the screen.
- 4. For the plugin to work as it should, <u>Woo Commerce</u> plugin has to be installed and enabled.

#### Activation

Once you have uploaded the plugin, activate your plugin in **Plugins** > **Installed plugins**.

If it has been activated correctly, plugin control panel is available in the tab

Phoeniixx >> Ajax Product Search in Word Press dashboard.

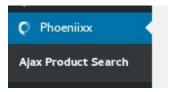

#### **Description**

Ajax Search Plugin lets your online customers search for their required products on your site.

Add widget to the sidebar - Go to appearance → then go to widgets

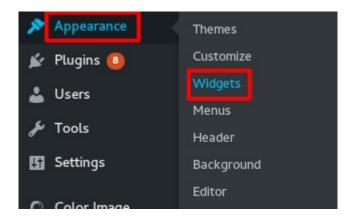

Add Ajax Product Search widget to the sidebar by Drag and drop

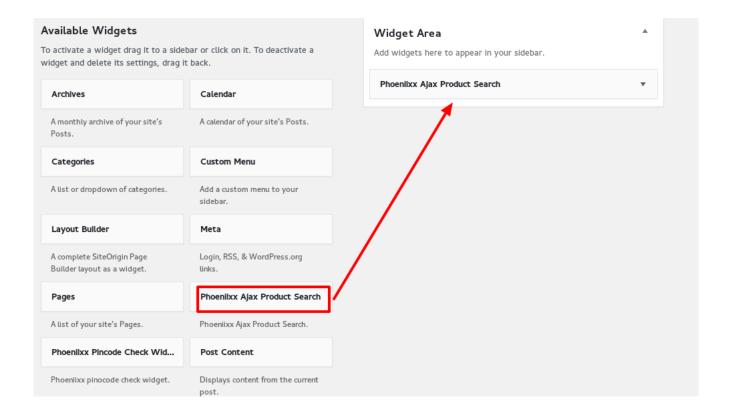

## General Settings

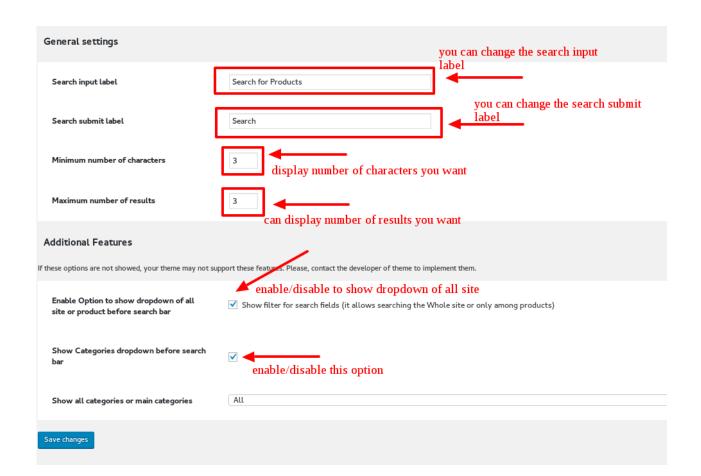

You can also select all categories or main categories from the last option.

## Search Settings

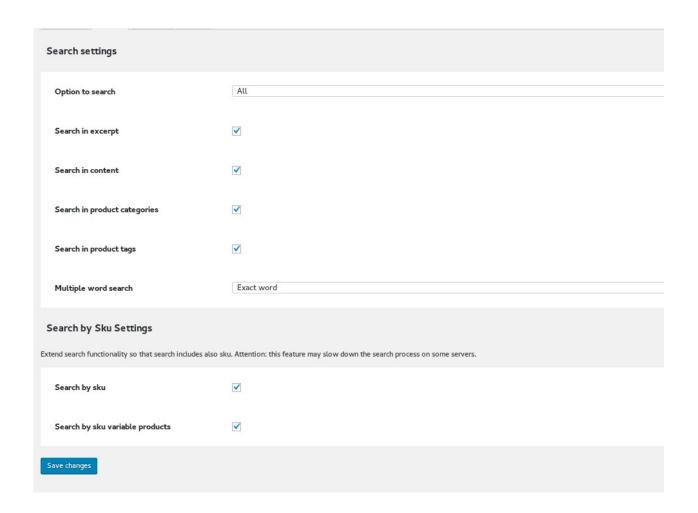

- **1. Search in excerpt –** you can search the product by the product short description.
- **2. Search in content –** you can search the product by the product description.
- **3. Search in product categories –** you can search the product by the categories given.

- **4. Search in product tags –** you can search the products by the tags given to them.
- 5. Search by sku you can also search the variable products by there sku( store keeping unit)
- **6. Multiple word search-** There are two options either search the exact word or the containing word.

## **Output Settings**

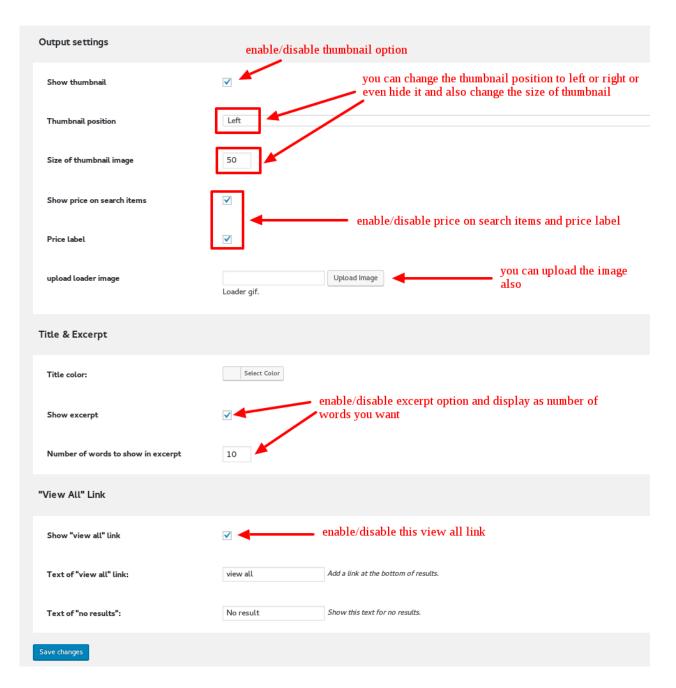

Style Settings

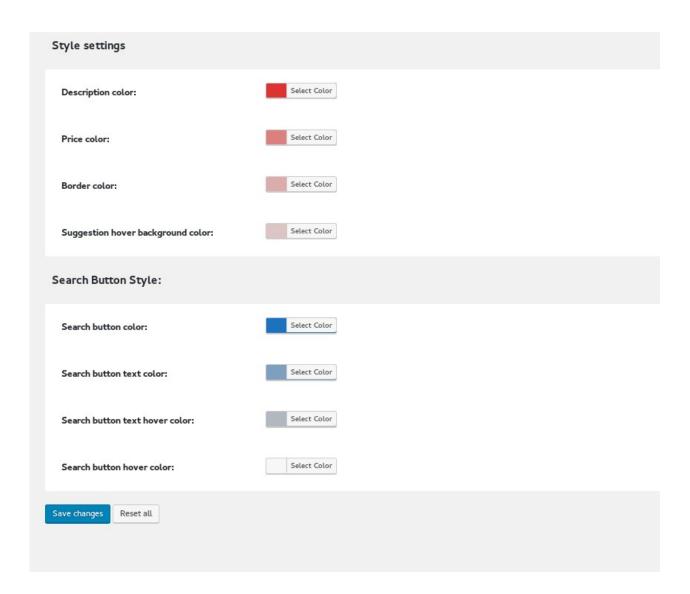